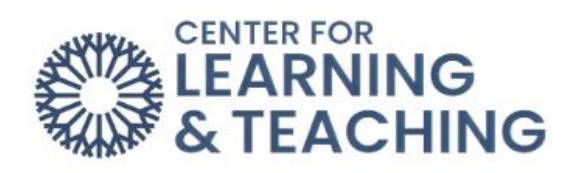

# **Getting Started in Moodle (Faculty)**

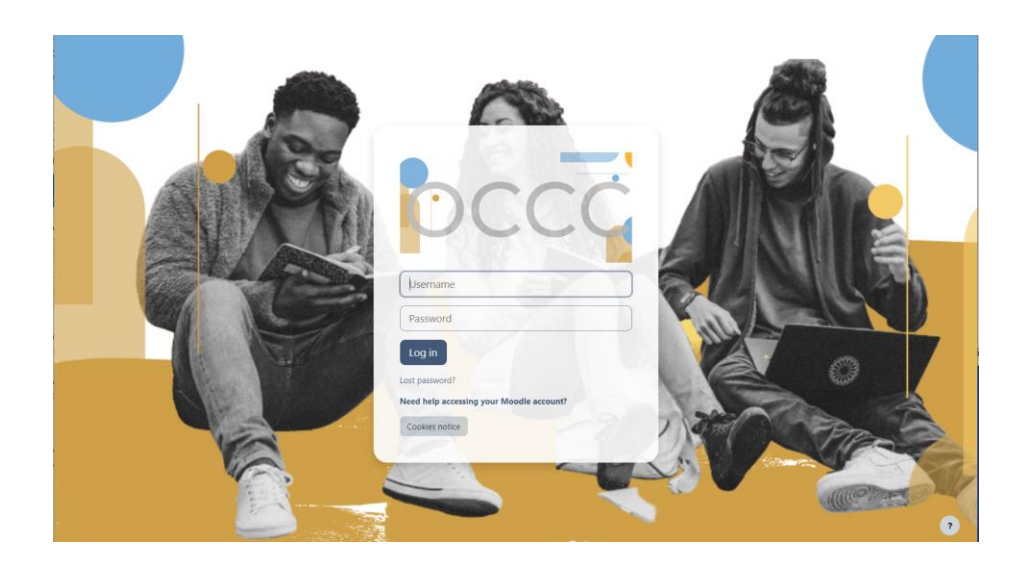

## Table of Contents

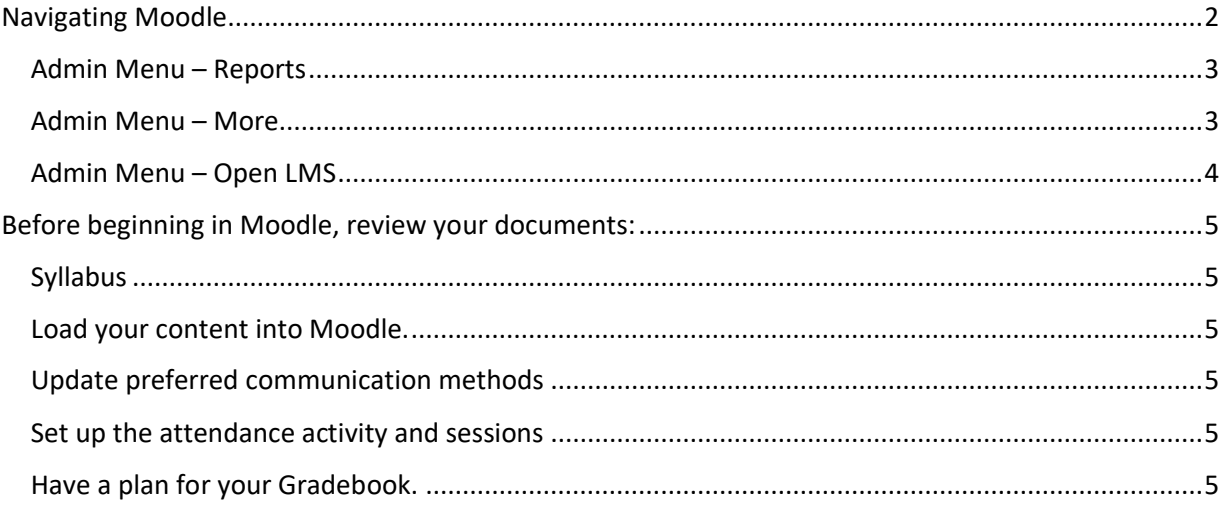

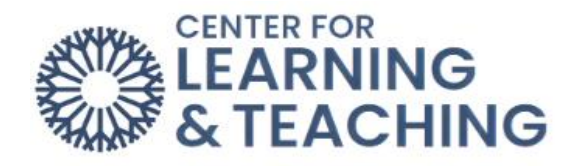

#### <span id="page-1-0"></span>Navigating Moodle

After logging in to Moodle, in the top right-hand corner, you will find the **My Courses** link in the righthand corner.

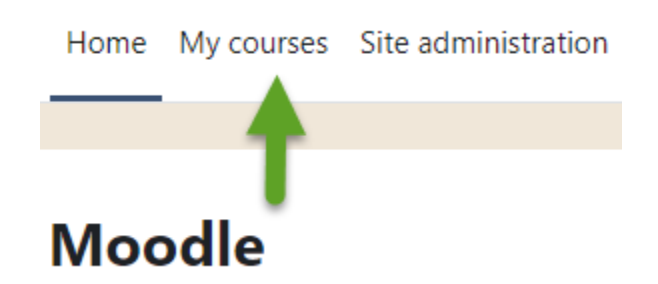

Selecting **My Courses** opens a page with a list of your courses and impending deadlines and items to be graded.

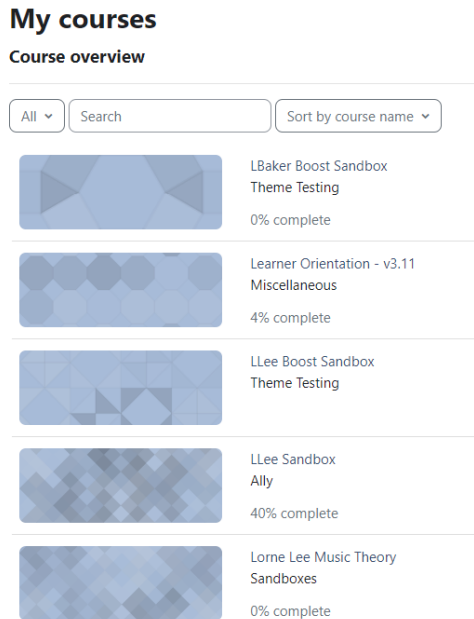

To exit the **My Courses**, select Home.

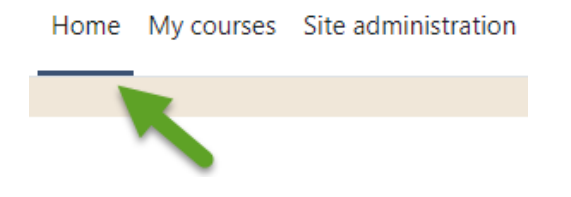

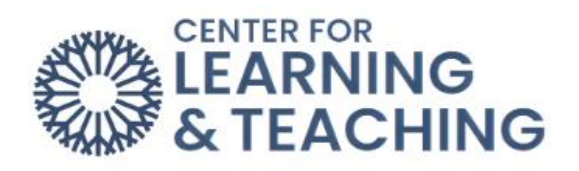

The course **Settings**, **Participants** (users), and **Grades** links are located in the Course Menu:

<span id="page-2-1"></span><span id="page-2-0"></span>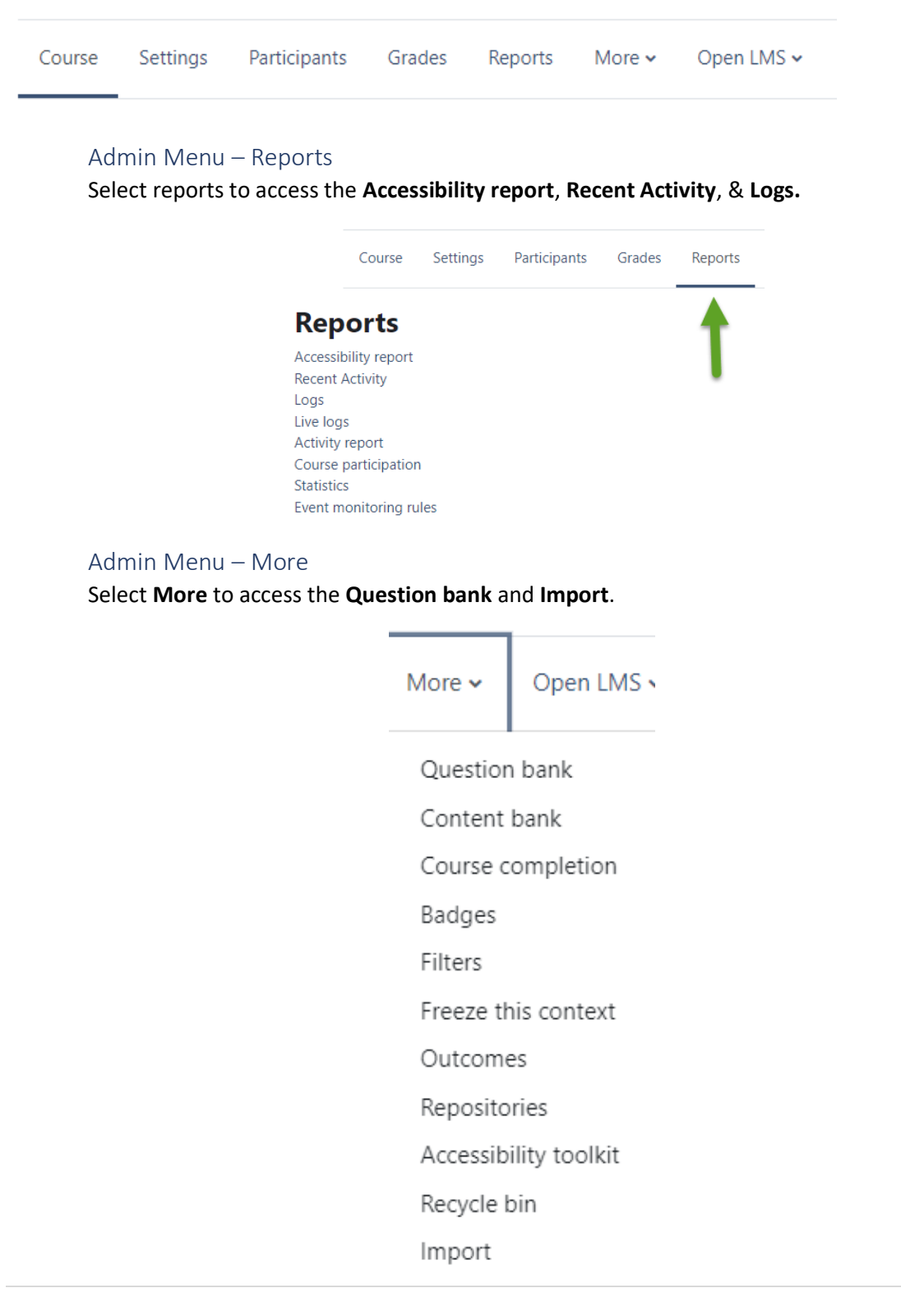

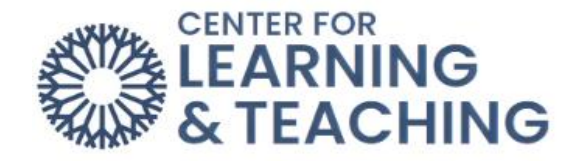

#### <span id="page-3-0"></span>Admin Menu – Open LMS

Select the dropdown menu to access the **Open Grader**, **Reports**, **Open Reports experimental**, and **Personalized Learning Designer**.

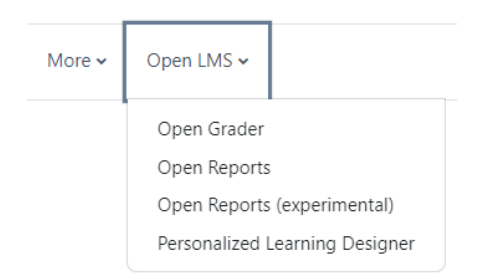

You access your **Profiles**, **Grades**, **Calendar**, **Reports**, **Switch roles to**, and **Log Out** by clicking on the dropdown menu in the upper right-hand corner.

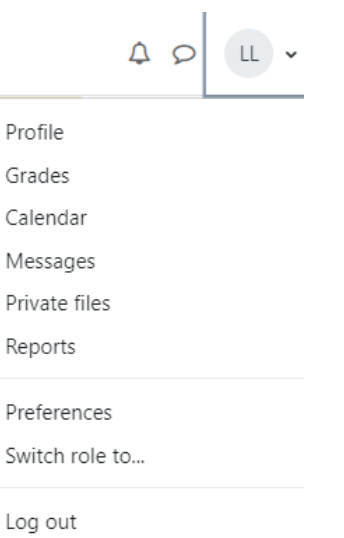

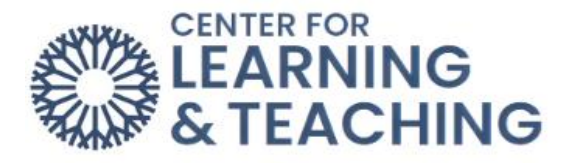

### <span id="page-4-1"></span><span id="page-4-0"></span>Before beginning in Moodle, review your documents:

#### **Syllabus**

• Upload your syllabus in PDF format to your class.

#### <span id="page-4-2"></span>Load your content into Moodle.

- If you are using a master course, contact the faculty responsible for course procedures.
- If you are using your own content, upload it to Moodle.
- Delete unused topics in your course to only show those with course content.

#### <span id="page-4-3"></span>Update preferred communication methods

- Review communication preferences.
- Communicate with students about how Moodle is being used.
- Post an announcement about how Moodle is being used.
- Messages sent through Moodle **Quickmail** go to the OCCC email.

#### <span id="page-4-4"></span>Set up the attendance activity and sessions

- Turn on **Edit Mode**, which is located in the upper right-hand corner.
- Set dates for access to activities.
- It is a good practice to check course content and activities before making them visible to students.

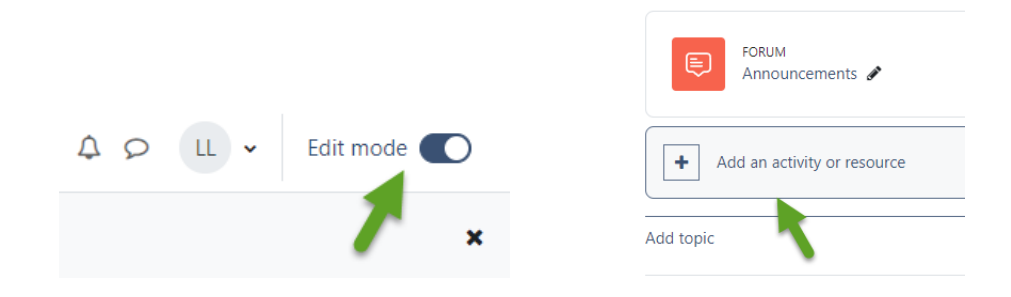

#### <span id="page-4-5"></span>Have a plan for your Gradebook.

- How many points will be in your course?
- How do you mathematically calculate the grades?
- Set up your **Gradebook** categories.
- Configure the **Gradebook**. The default Gradebook setting is **Natural**.
- Add grade items in the **Gradebook**.
- Be sure to assign them to the proper category.
- Set calculation methods.

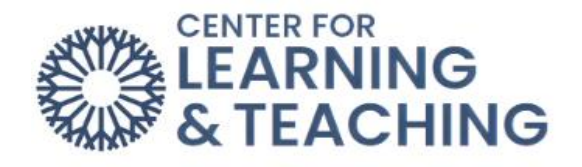

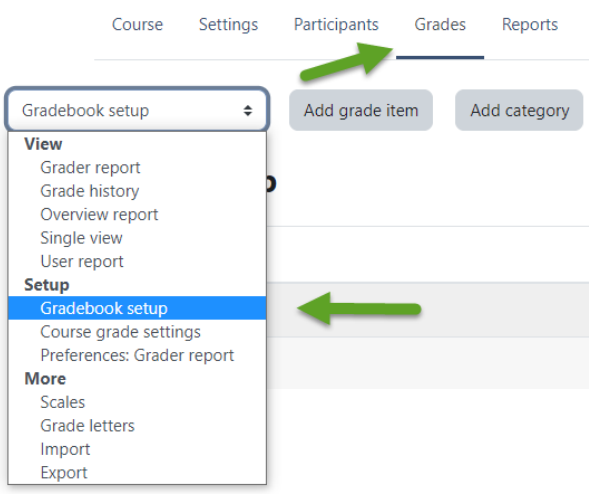

Please contact the Center for Learning & Teaching (CLT) for assistance with changing Gradebook configurations.

The Moodle Instructor Training Course is listed under **My courses** in Moodle. This training course includes "How to" video tutorials on Moodle navigation, adding activities such as **forums**, **assignments**, **quizzes**, **Gradebook,** and **attendance**.

If you see an option in Moodle whose function is unclear, you can select the circular question mark to explain in more detail what that particular Moodle feature does.

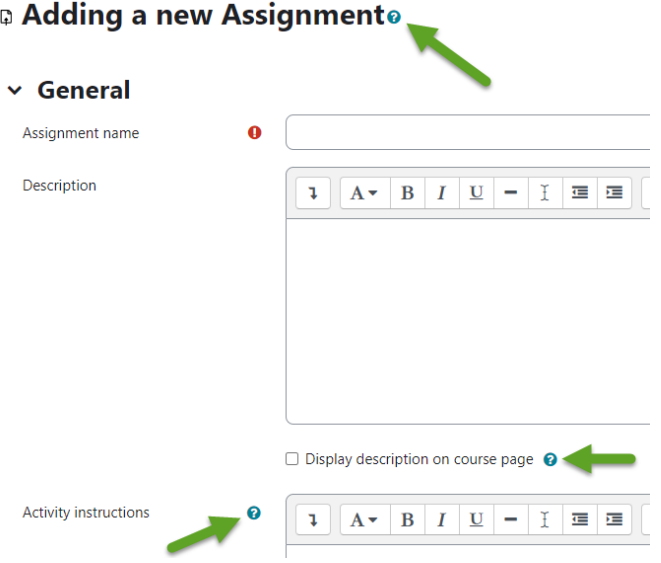

For additional information about CLT resources and training, watch the [Moodle Overview](https://hml.occc.edu/Player/Hj72F4j7) or [Edit](https://hml.occc.edu/Player/2Ig732Ad) Mode video.

Have questions or need help? Contact the CLT at 405-682-7838 o[r clt@occc.edu.](mailto:clt@occc.edu)